# On-premises Cornerstone 9.3 **Software**

IMPORTANT: You must be using Cornerstone\* 8.5 Software or later to upgrade to Cornerstone\* 9.3 Software. Contact customer support for assistance if your software is earlier than Cornerstone 8.5.

Upgrading to the latest on-premises Cornerstone Software  $\Box$  release involves two simple steps:

- 1. Upgrade the server.
- 2. Upgrade the remaining thick workstations.

IMPORTANT: Always restart the server(s) and thick workstations just before installing the upgrade.

See [full details on the upgrade experience,](https://www.idexx.com/en/veterinary/software-services/cornerstone-software/cornerstone-upgrade/) including estimated times.

## Step 1: Upgrade the Cornerstone database server

Note: You must complete the software installation on your Cornerstone database server before you start the installation on any other computer.

**IMPORTANT:** For Windows\* Server 2019 and Windows\* 10 computers, you must Restart to properly reset all timers and programs for installation.

#### 1.  $\sqrt{!}$  IMPORTANT: Restart the server before proceeding.

Note: If using Mobile Computing, sync and undo the laptops before the upgrade.

- 2. After restarting, close all running programs and applications, such as Google Chrome\*, Slack\*, QuickBooks\*, and anti-virus programs like Kasperksy\*, McAfee\*, etc. You do not need to manually stop database services—this will be done for you as part of the installation process.
- 3. Double-click the Update Launcher or Service Pack Launcher icon on your desktop.
- 4. Click through the remaining prompts to complete the installation.† Any connections or services, including the IDEXX VetLab\* Station and database server, will be stopped by the installer.
- 5. When the installation is complete, click **Continue** to restart the server. If the server does not restart automatically within a few minutes, restart it manually.
- 6. After the server restarts, log in to the Windows\* operating system. The software upgrade will finalize while Windows is starting.
- 7. Click through the remaining prompts as needed to complete the server upgrade. Note: There may be a pause after the Windows operating system loads before the final installation window appears.

When the server upgrade is done, your thin-client workstations and connected hardware and software are ready to use.

Multiple-server practices only: After upgrading the main server, follow the instructions below to upgrade any terminal services server that is not running a Cornerstone database.

#### To upgrade Cornerstone on a terminal services server (TSS) that is not running a Cornerstone database:

- 1. Log out of all thin clients that are connected to the server, and then log in to the TSS console as an administrative user.
- 2. Press  $\begin{bmatrix} 1 & 1 \\ 2 & 1 \end{bmatrix}$  + **E** to open the File Explorer window.
- 3. Click Network and go to Cornerstone Database Server>CstoneShare>Install>Release.
- 4. Double-click **setup.exe** to begin the installation.
- 5. When prompted, click Copy & Install.
- 6. Follow the prompts to complete the installation. You do not need to restart the computer. Cornerstone is now installed, and connected thin workstations are ready to use.

#### To install Cornerstone on a new TSS:

- 1. Follow the instructions above to install Cornerstone, but in the Setup type selection window, select Workstation and then click the Advanced button to install as a Terminal Services Server.
- 2. Follow the prompts to complete the installation.

# Step 2: Upgrade thick-client workstations

#### Install from server (automatic install) Install over network (manual install)

- 1.  $\sqrt{!}$  Restart the workstation immediately before proceeding with the following steps.
- 2. Log in to Windows as an administrator or have administrator credentials available to enter when prompted.
- 3. Open the Cornerstone software.
- 4. Follow the prompts to complete the installation.<sup>†</sup>

Note: If the installation fails or displays errors, close out of the installation process and try the network installation method.

- 1.  $\sqrt{!}$  Restart the workstation immediately before proceeding with the following steps.
- 2. Log in to Windows as an administrator or have administrator credentials available to enter when prompted.
- 3. Press  $\begin{bmatrix} 1 & 1 \\ 2 & 1 \end{bmatrix}$  + **E** to open the File Explorer window.
- 4. Click Network and go to Cornerstone Database Server>CstoneShare>Install>Release.
- 5. Double-click setup.exe to begin installation.
- 6. When prompted, click Copy & Install.
- 7. Follow the prompts to complete the installation.<sup>†</sup>

### After installation

- If any windows appear blank, right-click within the window and then select **Refresh**.
- Remember, only a Cornerstone administrator can create a new or reset an existing password. Support can assist in cases where the only administrator password is lost.
- Review recent changes to Cornerstone in the release notes.

† If you are not prompted to continue the process, your third-party antivirus software may be blocking the installation. Consult your IT professional.

idexx.com/cornerstone © 2021 IDEXX Laboratories, Inc. All rights reserved. • 06-0011879-03

\*Cornerstone and IDEXX VetLab are trademarks or registered trademarks of IDEXX Laboratories, Inc. or its affiliates in the United States and/or other countries. All other product and company names and logos are trademarks or registered trademarks of their respective holders.

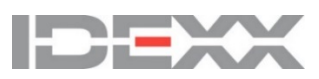